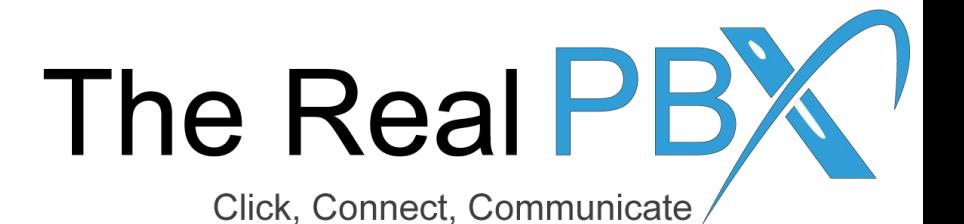

## How To Guide

How to change self-care access password?

## Step1: Login to Self-Care Access

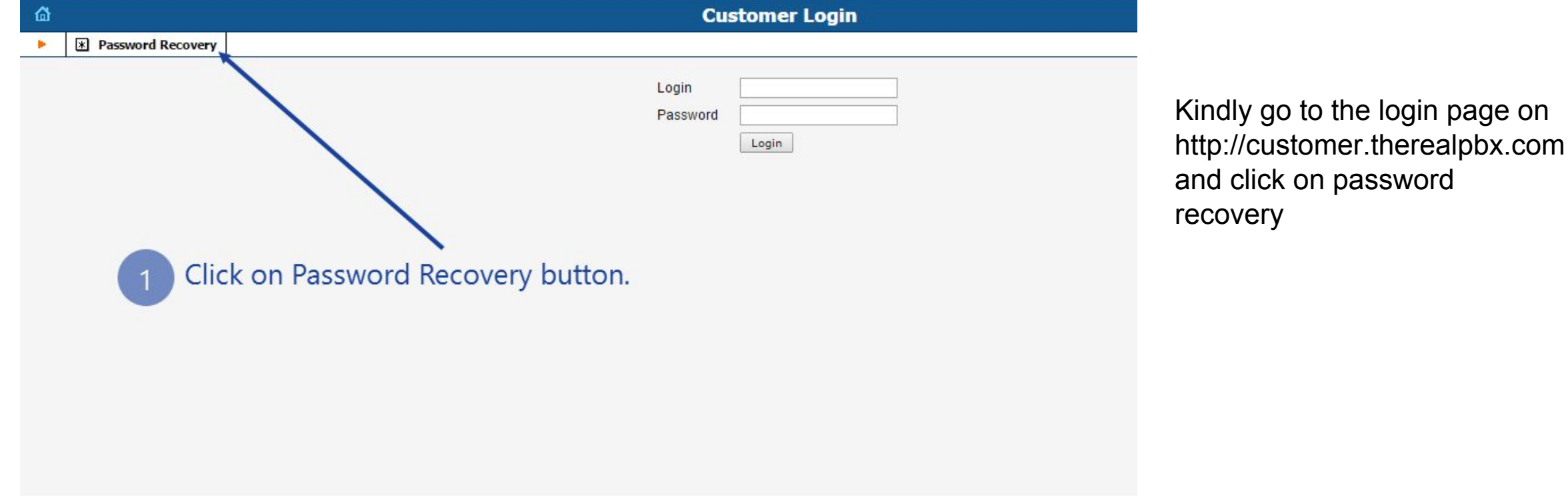

## Step 2: Enter your details

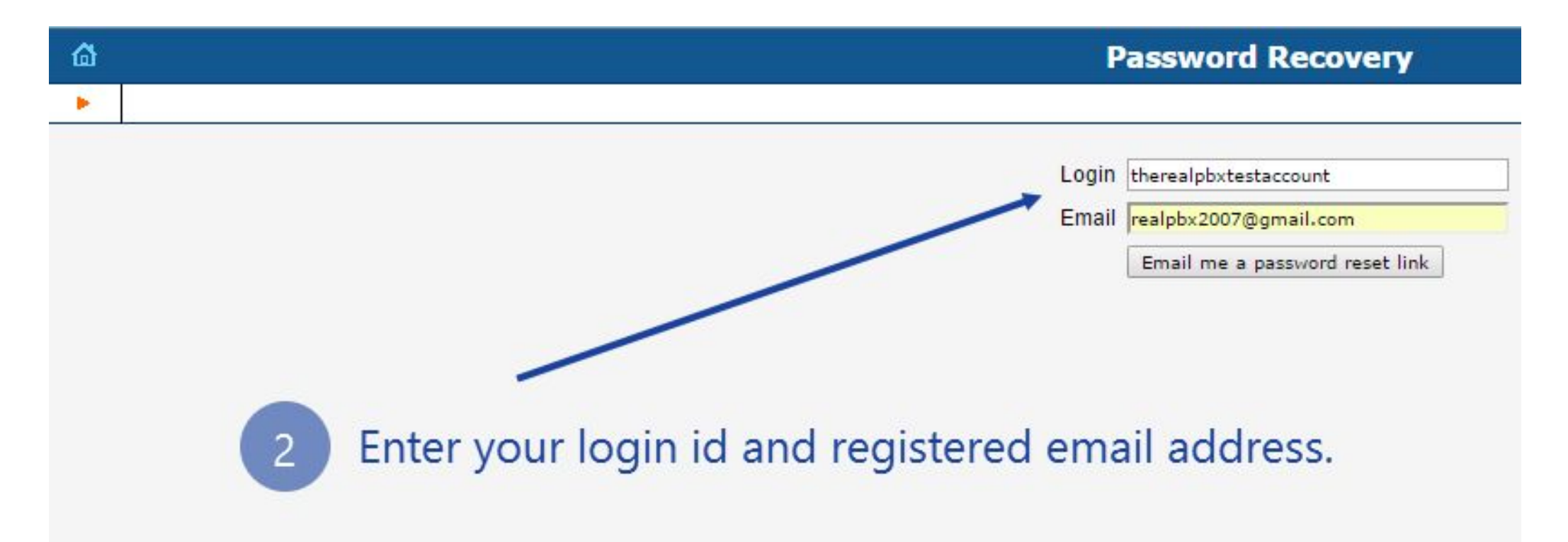

## Step 3: Go to your email

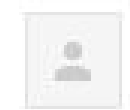

sales@therealpbx.com via psg.mybilling.net

3

to me  $-$ 

Someone (perhaps you) has requested the password to be reset for your realpbxtestaccount login. We have received this request from the IP address 182.73.228.227 / no host name (IN).

You may reset the password and create a new ones by clicking the link below (the link will expire within the next 5 days).

https://manage.therealpbx.com:8454/forgot.html?nonce=ec8bd90949e1f86048013cbb8b9cfc26

If you did not request or authorize this, you do not need to take any action - please simply ignore this email and your credentials will not be changed. Click on the link to reset your password.